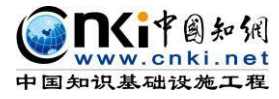

# "中国知网"大学生论文检测系统 使用手册(教师)

更新时间:2019 年 3 月

同方知网数字出版技术股份有限公司

科研诚信管理技术中心

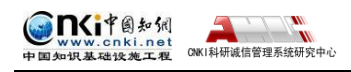

## 目录

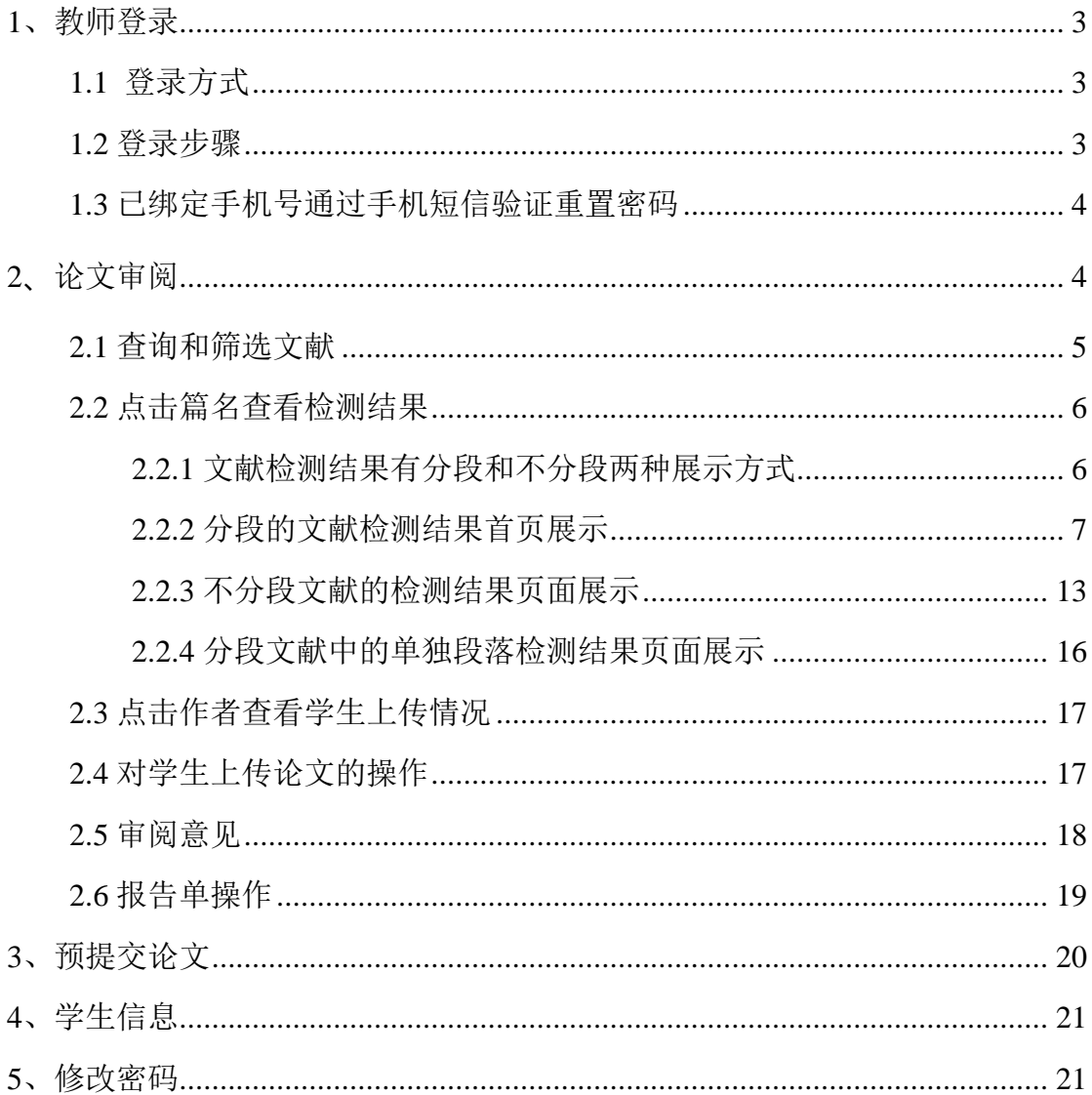

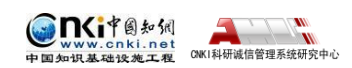

## <span id="page-2-0"></span>**1**、教师登录

## <span id="page-2-1"></span>**1.1** 登录方式

(1) 知网中心网站登录: 使用搜索引擎检索"知网""中国知网"等, 在中 国知网首页([www.cnki.net](http://www.cnki.net/))点击"学术不端文献检测系统"进入。

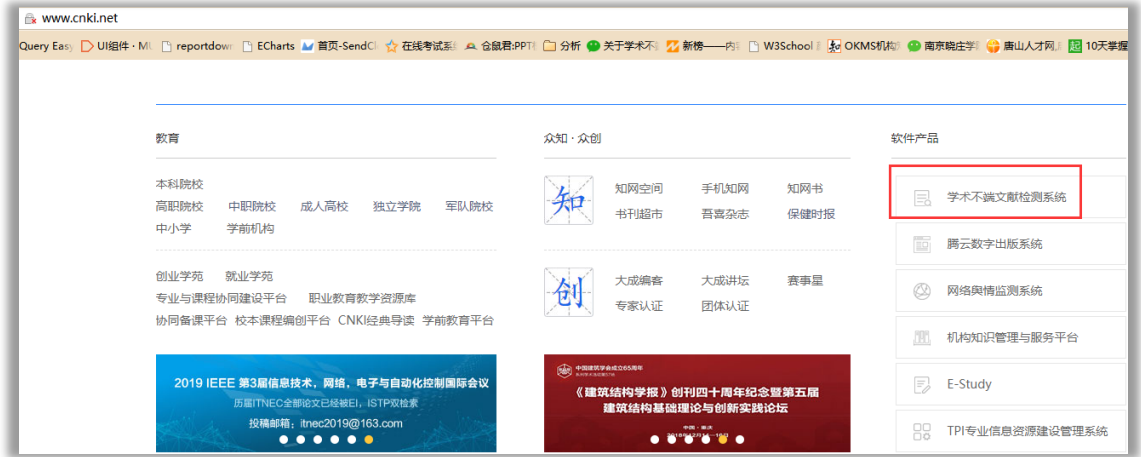

(**2**)**CNKI** 科研研究中心网站登录:输入 check.cnki.net 进入中心网站。

(3)三级域名登录:使用配置的专属三级域名登录。

#### <span id="page-2-2"></span>**1.2** 登录步骤

教师需要用户名和密码登录系统。

登录步骤如下:

(1) 选择所在学校。使用教师账号登录系统, 首先需要选择自己所在的学 校名称。点击学校输入框,在弹出的对话框中,选定学校。系统提供了两种方法: 一是根据地区和省市名称选择自己的学校;二是输入学校名称进行检索并选择。

| 请您选择学校       |                         |              |      |      | $\times$ |
|--------------|-------------------------|--------------|------|------|----------|
| 检索]<br>学校名称: |                         |              |      |      |          |
| 华中地区<br>华北地区 | 华东地区                    | 西北地区<br>华南地区 | 西南地区 | 东北地区 |          |
| 北京天津河北       | 内蒙古<br>山西               |              |      |      |          |
| 北            |                         |              |      |      | Ä        |
| 北            |                         |              |      |      |          |
| 北            |                         |              |      |      | Ξ        |
| 北            |                         |              |      | 学    |          |
| 中            |                         |              |      | 学    |          |
| 北            |                         |              |      | 学    |          |
| 北            |                         |              |      |      |          |
| 北            |                         |              |      | 学    |          |
| 中            | <b>District Control</b> |              |      |      | ٠        |

(2)输入用户名,密码、选择身份(教师)、输入验证码,点击"登录"按

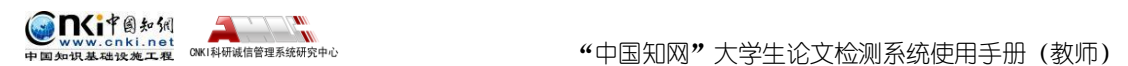

## 钮登录系统。

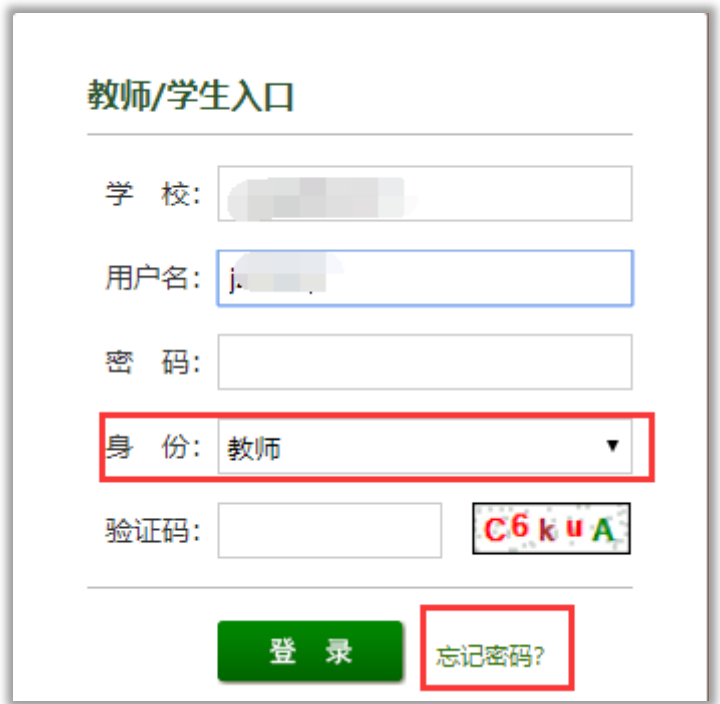

## <span id="page-3-0"></span>**1.3** 已绑定手机号通过手机短信验证重置密码

已经绑定手机号的教师用户,如果忘记密码了,可以通过手机短信验证重置密码。 在登录页面点击"忘记密码"按钮,按照引导步骤操作即可。

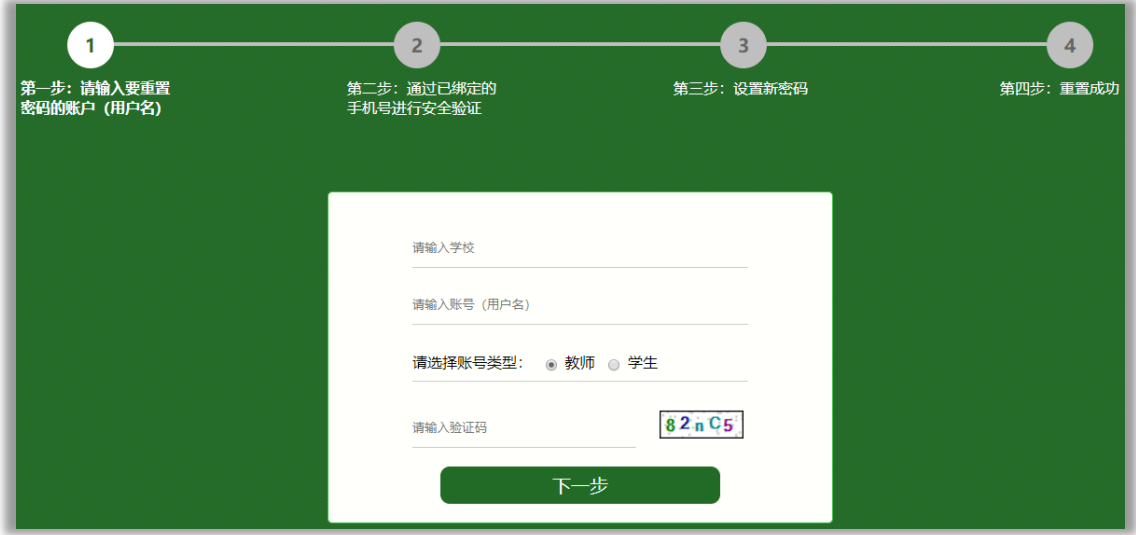

## <span id="page-3-1"></span>**2、**论文审阅

点击菜单左侧"论文审阅"按钮,进入论文审阅页面。

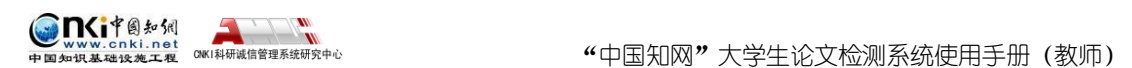

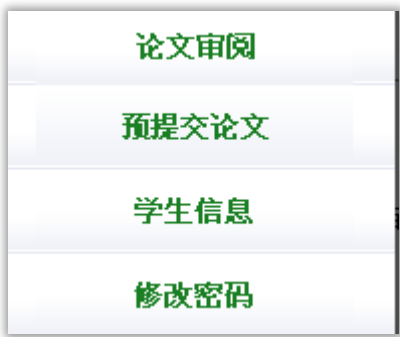

## <span id="page-4-0"></span>**2.1** 查询和筛选文献

论文审阅页面主要展示了该指导教师指导的学生提交论文列表,包括作者、 学号、篇名、检测结果、提交次数、是否审阅、审阅意见、下载论文以及报告单 选择。

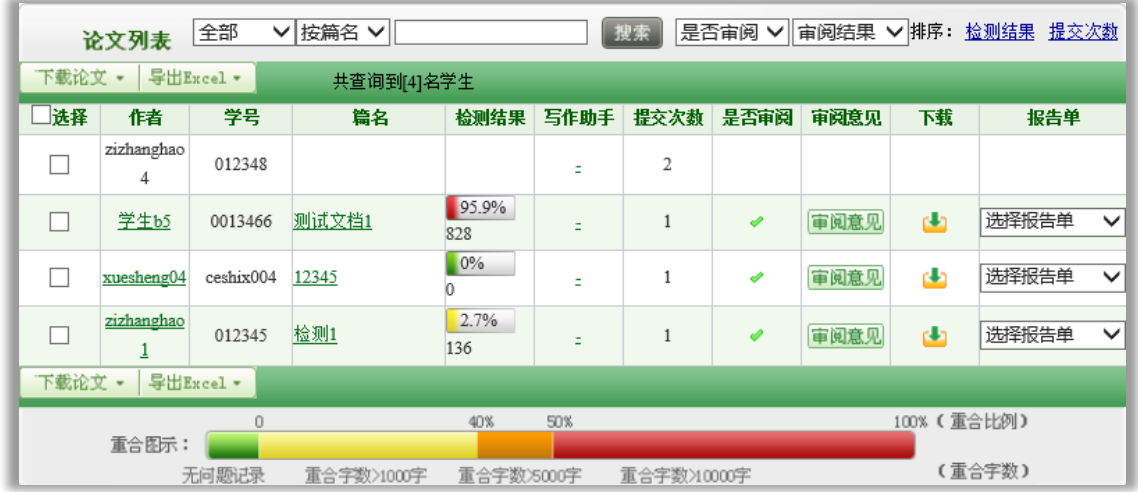

输入篇名或者作者,点击"搜索"按钮,可以筛选文献进行查看。

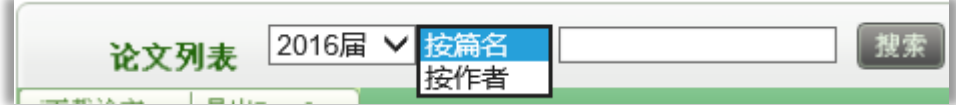

点选"届"信息,并按"搜索"按钮,可以筛选查看指导教师的不同的届的 学生的文献。

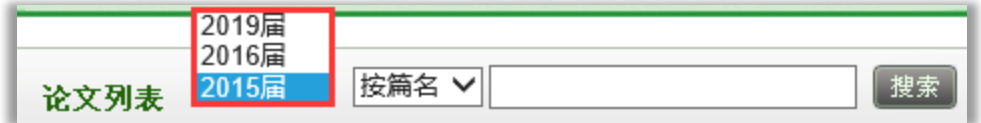

点击"搜索"按钮后的下拉框,可按照是否审阅对文献进行筛选。选择"未

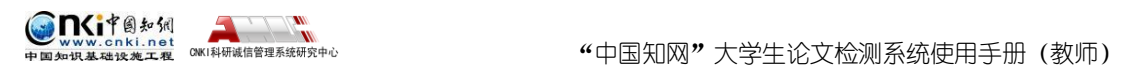

审阅"或"已审阅",可以查询已审阅或未审阅的文献。

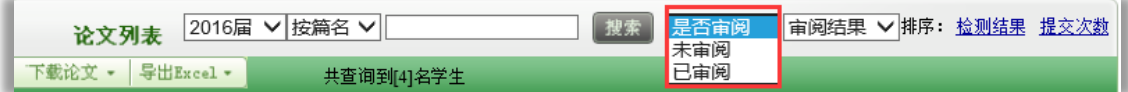

点击"审阅结果"下拉框,可按照审阅结果进行筛选。选择"通过"、"不 通过,建议修改"、"不通过",可以杳询。

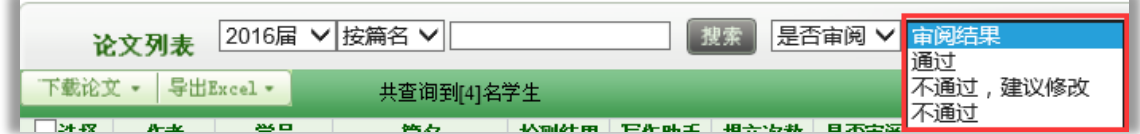

点击排序按钮,可以按照检测结果、提交次数进行排序。

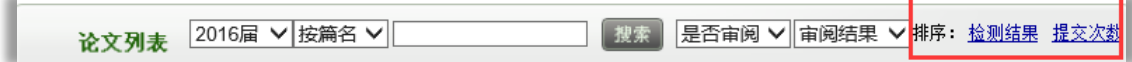

#### <span id="page-5-0"></span>**2.2** 点击篇名查看检测结果

点击学生论文列表内论文的篇名可以打开该文献的检测结果页面。

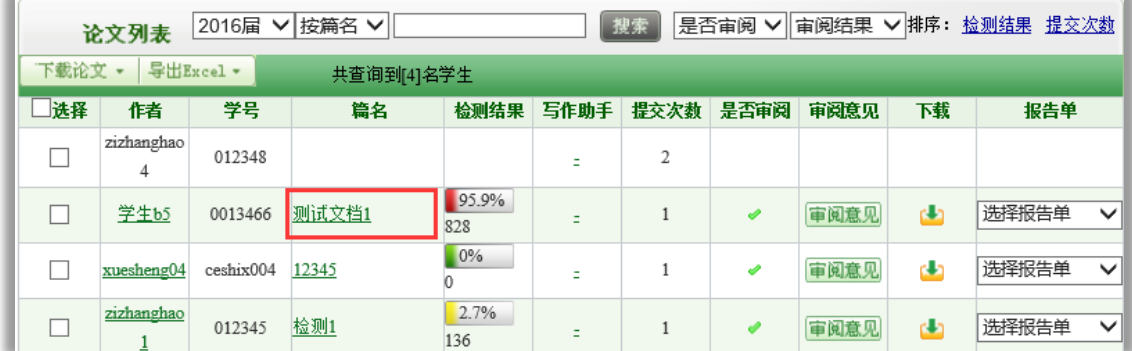

点击检测列表中的"篇名",系统会打开文献的检测结果页面,该页面展示 该篇文献的检测结果。

#### <span id="page-5-1"></span>**2.2.1 文献检测结果有分段和不分段两种展示方式**

根据被检测文献的字符数长度,系统会对其检测结果进行区分处理。若字符 数过长,系统将分段展示检测结果;反之,则直接展示全部检测结果。若文献已 经划分了章节,则按照每章节进行分段;若文献未划分章节或划分的某些章节字 符数仍过长,系统会自动为其分段,划分标准是 1 万字为一个段落。

因此,文献的检测结果在展示形式上会因文献是否分段而不同。对于有分段

的文献而言,其相应地在分段页面首页和单独段落的页面显示不同的指标,不分 段的文献显示的指标则与单独段落页面显示的大体相同。

一般地,我们把有分段的文献检测结果首页展示的这些指标称为"总检测结 果",把不分段文献和分段文献中的单独段落的检测结果页面展示的这些指标称 为"子检测结果"。

<span id="page-6-0"></span>**2.2.2 分段的文献检测结果首页展示**

<■中国知识 → トレント → トレント → トレント → トレント → トレコント → トレント → トレント → トレント → トレー → トレー → トレー → トレー → トレー → トレー → トレー → トレー → トレー → トレー → トレー → トレー → トレー → トレー → トレー → トレー → トレー → トレー → トレー → トレー → トレー → トレー → トレー → トレー → トレー → トレー

if自知網

该页面展示的内容分为四大部分。

第 **1** 部分:文献基本信息,文献的基本信息:包括标题、题录摘要、作者、 上传时间、脚注和尾注、比对库范围、比对时间范围。

脚注和尾注:脚注与尾注是系统在上传检测的文献中自动提取的,符合标准 脚注与尾注格式的内容,该部分内容不计入检测内容中。在有分段的检测结果首 页的页面上,提取到的脚注与尾注以记录条数的方式显示,统计的范围是该篇文 献全文中提取到的脚注与尾注的所有记录总数。

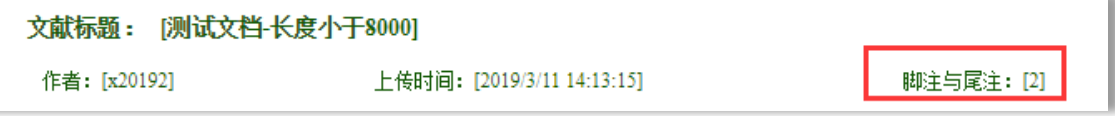

比对库范围是指本篇文献的比对范围;比对时间范围是指本篇文献的比对时 间范围。

第 **2** 部分:各项检测结果,包括文字复制比结果、中英文互检结果、写作助 手检查结果、指标结果、表格结果、公式结果、疑似文字的图片结果。

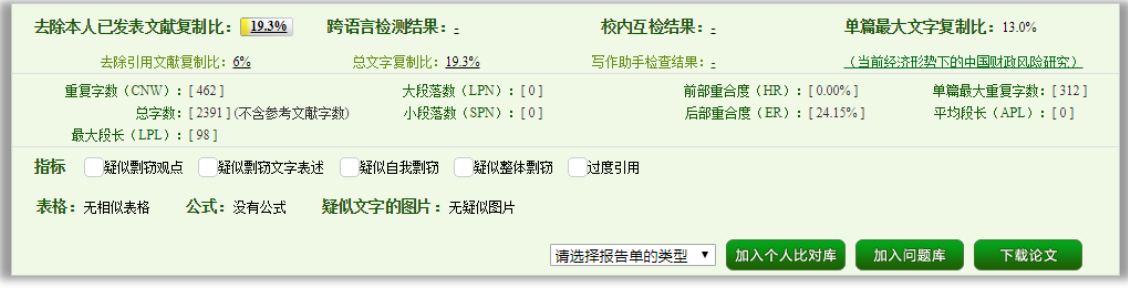

(**1**)文字复制比

包括去除本人已发表文献复制比、去除引用文献复制比、总文字复制比、单 篇最大文字复制比(附篇名),这几个复制比都用百分比形式展示。

◆ 去除本人已发表文献复制比: 指去除了作者本人已发表的文献之后, 计

算出来的重合字数在该检测文献中所占的比例。

CNKI科研诚信管理系统研究中心

Gn(i+ghi vw.cnki.net<br>提起投施工程

 去除引用文献复制比:指去除了作者在文中标明了引用的文献后,计算 出来的重合文字在该检测文献中所占的比例。

❖ 总文字复制比: 指被检测论文总的重合字数在总的文献字数中所占的比 例。通过该指标,可以直观了解重合字数在该检测文献中所占的比例情况。

 单篇最大文字复制比(含篇名):指被检测文献与所有相似文献比对后, 重合字数占该检测文献总字数的比例最大的那一篇文献的文字复制比。这一指标 体现了检测文献与单独的文献的比对情况,可直观了解检测文献是否存在大篇幅 地与某一篇文献重合的情况。在该指标之后,附上了对应的篇名,可点击查看具 体出现单篇最大文字复制比的文献。

#### (**2**)与文字有关的各项指标

包括:重复字数、总字数、单篇最大重复字数、总落段数、疑似段落数、前 部重合字数、后部重合字数、疑似段落最大重合字数、疑似段落最小重合字数、 参考文献字符数。

 重复字数:指系统计算出的被检测文献与所有相似文献比对后,出现重 合的总字数。

总字数(不含参考文献字符):指被检测文献的总字数。

 单篇最大重复字数:指被检测文献与所有相似文献比对后,单篇重合字 数比例最大的那一篇文献的重复字数。

◆ 总段落数:指文献总的章节数(对于不按章节显示的文献,则按照固定 长度进行切分段落,每一段落为一章节)。

◆ 疑似段落数: 指检测文献疑似存有抄袭行为的章节的数量。

前部重合字数:指检测文献全文的整体前 20%文字中的重合字数。

 后部重合字数:指检测文献全文去除前 20%剩下的部分中重合的文字字 数。

 疑似段落最大重合字数:指疑似存有抄袭行为的各章节中出现重合情况 最多的那一段落的重合字数。

 疑似段落最小重合字数:指疑似存有抄袭行为的各章节中出现重合情况 最少的那一段落的重合字数。

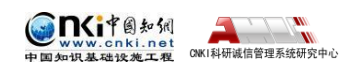

## (**3**)跨语言检测结果

展示检测文献是否存在中英互译(直译)及其重复情况——点击可打开查看 详细的检测结果(检测原文内容 vs.相似来源内容)。

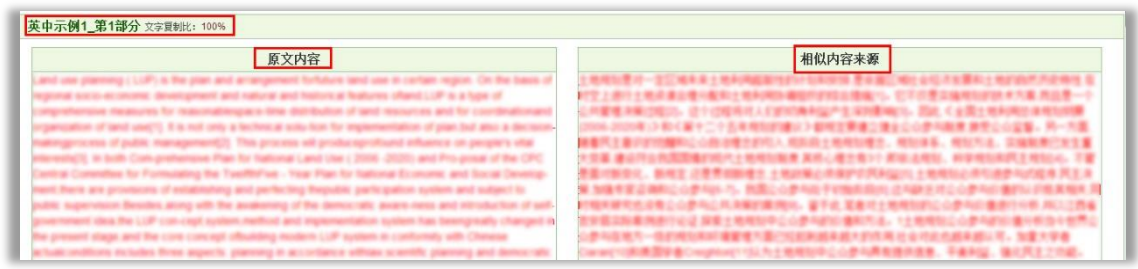

#### (**4**)写作助手检查结果

"写作助手"检查结果,是根据用户开通该项功能有关情况,提供文献内容 的检查和格式的检查结果。

#### (**5**)根据《学术论文不端行为的界定标准》自动生成的指标结果

指标结果是系统根据《学术论文不端行为的界定标准》自动生成的,包括疑 似剽窃观点、疑似自我剽窃、一稿多投、过度引用、疑似整体剽窃、重复发表和 疑似剽窃文字表述。如果系统自己识别到检测文献中出现了某种指标,则其前部 的标识显示为红色且该指标文字颜色变为绿色;否则默认为灰黑色。

根据《学术论文不端行为的界定标准》,上述各项指标的含义和类型为:

#### 疑似剽窃观点:

① 直接使用他人已发表文献中的论点、观点、结论等,却不加引号和引注。

② 不改变其本意地转述他人的论点、观点、结论等,却不加引注。

③ 对他人的论点、观点、结论等删简部分内容后使用,却不加引注。

④ 对他人的论点、观点、结论等拆分或重组后使用,却不加引注。

⑤ 对他人的论点、观点、结论等增加一些内容后使用,却不加引注。

#### 疑似自我剽窃:

① 在论文中使用自己(或自己作为作者之一)已发表文献中的内容,却不 加引注。

② 合作作者在论文中使用自己(或其中一个作者)已发表文献中的内容, 却不加引注。

③ 在论文中使用自己已经通过答辩的学位论文中的内容,却不加引注。

④ 论文的主要内容源于自己已经通过答辩的学位论文,却不加说明。

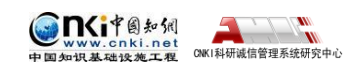

一稿多投:

- 将同一篇论文同时投给多个期刊。
- 在约定或法定回复期内,将论文再次投给其他期刊。
- 在未接到期刊确认撤稿的正式通知前,将稿件投给其他期刊。
- 将只有微小差别的多篇论文,同时投给多个期刊。

 在收到首次投稿期刊回复之前或在约定或法定期内,将论文作稍微修改 后,投给其他期刊。

 在不做任何说明的情况下,将自己(或自己作为作者之一)已经发表论 文,原封不动或做些微修改后,再次投稿。

#### 过度引用:

所引用的部分构成了论文的主要或实质部分。

#### 疑似整体剽窃:

直接使用他人已发表文献的全部或大部分内容。

 在他人已发表文献的基础上增加部分内容后使用,如补充一些数据,或 者补充一些新的分析等。

- 缩简他人已发表文献的全部或大部分内容后使用。
- 替换他人已发表文献中的研究对象后使用。
- 改变他人已发表文献的结构、段落顺序后使用。
- 将多篇他人已发表文献拼接成一篇论文后发表。
- 直接使用他人已发表文献的全部或大部分参考文献。
- 对他人已发表文献中的参考文献进行一些增减后直接使用。

#### 重复发表:

 在论文中使用自己(或自己作为作者之一)已发表文献中的内容,却不 加以说明或引注,或者只将已发表文献笼统地列在文后参考文献中。

 在不做任何说明的情况下,摘取多篇自己(或自己作为作者之一)已发 表文献中的部分内容,拼接成一篇新论文后再次发表。

- 被允许的二次发表,不说明首次发表的出处。
- 多次重复使用一次调查结果、一幅图像或一个实验结果,却不加说明。
- 将实质上基于同一实验或研究的论文,每次补充少量实验数据或资料后,

#### 第 10 页

多次发表方法、结论雷同的论文。

⑥ 在合作研究中,合作者就同一调查、实验结果,发表方法、结论明显相 似或雷同的论文。

#### 疑似剽窃文字表述:

① 直接使用他人已发表文献中的文字表述,却不加引注。

② 成段使用他人已发表文献中的文字表述,虽然进行了引注,但对所使用 文字不加引号,或者不改变字体,或者不使用特定的排列方式显示。

③ 多处使用某一已发表文献中的文字表述,却只在其中一处或几处加以标 注。

④ 连续使用来源于多个文献的文字表述,却只标注其中一个或几个文献出 处。

⑤ 不改变其本意地转述他人已发表文献中的文字表述,包括概括、简化他 人已发表文献中的文字,或者改变他人已发表文献中的文字表述的句式,或者用 类似词语对他人已发表文献中的文字表述进行同义替换,却不加引注。

⑥ 对他人已发表文献中的文字表述增加一些词句后使用,却不加引注。

⑦ 对他人已发表文献中的文字表述删减一些词句后使用,却不加引注。

⑧ 直接套用他人已发表文献的论证结构,仅仅改变其中的方法、数据、结 论等内容。

#### (**6**)表格结果

表格结果展示的是由系统进行提取,并对提取到的表格内容进行检测后所得 的检测结果,根据是否提取到表格及表格的检测结果情况不同,该项指标的展示 分为以下几种方式。

第1种: 没提取到表格信息, 表示在该篇检测文献中, 没有提取到表格, 当 然也没有进行表格检测。

■ 表格: 没提取到表格信息

第 2 种: 无相似表格,表示在该片文献中,提取到了表格信息,经过检测, 未发现相似表格。

■ 表格: 无相似表格

第 3 种: 提示数字并提供链接,表示在文献中提取到了表格信息, 且这些提

#### 第 11 页

取到的表格中的内容存有文字复制现象。该数字代表检测到存有文字复制现象的 表格数量。

■ 表格: 4

点击数字可弹出表格检测的详细情况,左侧列示检测文献中包括的表格且有 文字复制的,列明了表格标题和内容,复制内容标红显示;右侧则列出了相似表 格,列明来源文献的篇名、作者及发表信息,提示相似度,并标红展示内容。

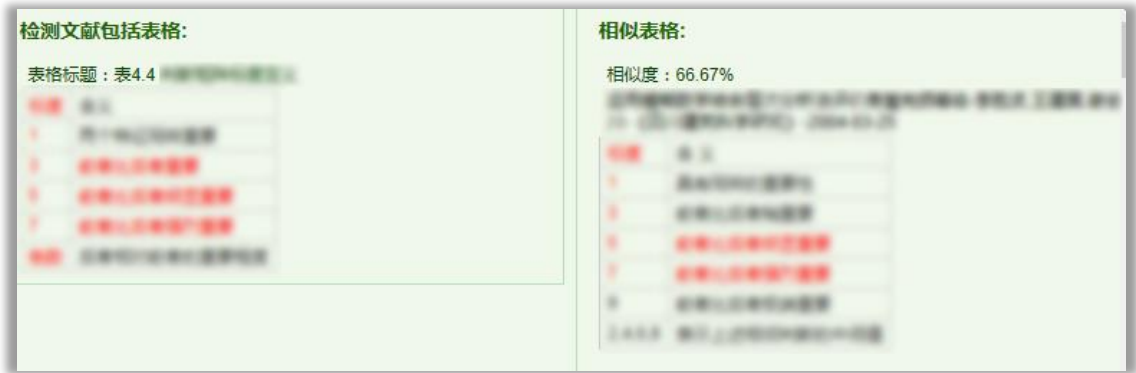

(7)公式结果。

(8)疑似文字的图片结果。

此外,在这部分中,可以选择查看报告单及下载论文原文,其中报告单提供 了简洁报告单、全文(标明引文)报告单、去除本人文献报告单、全文对照报告 单、跨语言报告单和公式报告单。

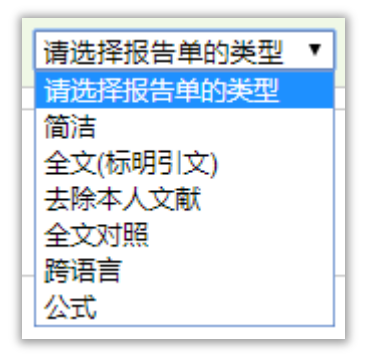

第 **3** 部分:教师审阅意见,包括修改意见和审阅意见。其中修改意见是教师 对该文献是否需要修改的判定;审阅意见是教师填写的审读意见。

指导老师宙查结果: 老师姓名: 丽老师 修改意见: 不通过 审阅意见: 论文框架不够完整,资料不充分,论述不到位,需要重新写。

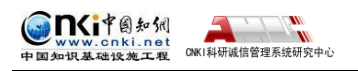

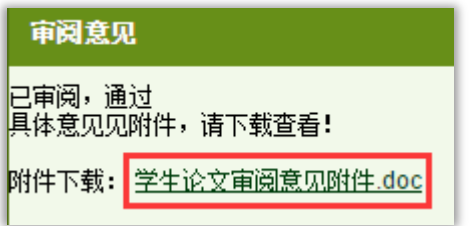

教师上传附件后,管理员教师都可以点 击下载查看。查看审阅意见,在教师填写的 具体意见后,附有教师上传的附件(未上传 附件的显示为空),可点击附件文件名下载

到本地查看具体的内容。

第 **4** 部分:所划分的章节或段落展示,包括系统对文献具体分了几段或几个 章节、每一段落或章节的名称及其检测概况。

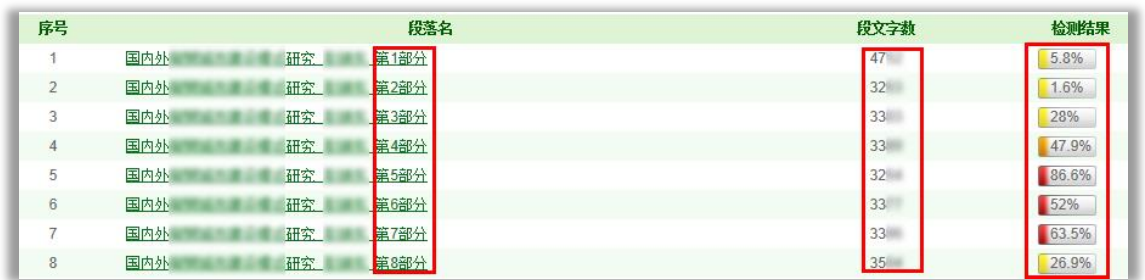

点击每一段落名,则进入单独段落的检测结果页面。

第5部分:疑似剽窃观点指标展示, 在最底部, 展示系统根据《学术论文不 端行为的界定标准》自动生成到的"疑似剽窃观点"的记录条数和具体内容。

疑似剽窃观点 √(1) 第3章油气操作成本预测模型研究\_第2部分 由此可以看出,费用由供应站发出,最后汇总在采油矿,采油矿是采油厂作业费用的汇集中心。  $\mathbf{1}$ 

## <span id="page-12-0"></span>**2.2.3 不分段文献的检测结果页面展示**

文献不分段,意味着该篇文献的字符数不属于过长的情况,可直接全文展示 检测结果内容。

第 **1** 部分:文献基本信息,内容同分段的文献检测结果首页展示的文献基本 信息, 此处不再介绍。

第 **2** 部分:各项检测结果,包括文字复制比结果、跨语言检测结果、写作助 手检查结果、指标结果、表格结果等内容。

其中,文字复制比结果、跨语言检测结果、指标结果等有分段的文献检测结 果首页展示的内容是相同的,在此不再赘述。

在这一部分中,与文字有关的各项指标是有所差异的,该页面展示的该类指

#### 第 13 页

标是:重复字数、总字数、单篇最大重复字数、大落段数、小段落数、前部重合 度、后部重合度、最大段长、平均段长及参考文献字符数。

 重复字数:指系统计算出的被检测文献或者特定段落与所有相似文献比 对后,出现重合的总字数。

总字数:指被检测文献或者特定段落的总字数。

TKitB知识

vw.cnki.net<br>提起地震施工程

**ONKI科研減信管理系统研究中心** 

 单篇最大重复字数:指被检测文献与所有相似文献比对后,单篇重合字 数比例最大的那一篇文献的重复字数。

大段落数:指连续重合字数大于 200 字的连续文字串。

◆ 小段落数: 指连续重合字数大于100 字, 但小于200 字的连续文字串。

 前部重合度:指检测文献(或特定段落/章节)的前 20%部分的文字重合 比例。

 后部重合度:指检测文献(或特定段落/章节)的后 80%部分的文字重合 比例。

 最大段长、平均段长:系统设定,当连续文字超过一定比例/字数时,称 之为"段",一般认为连续 200 字以上的文字能够成为段。与比对文献重合的 最大段长度即为最大段长;所有段的长度的平均值即为平均段长。

◆ 参考文献数: 指由系统自动提取的参考文献的的字符数,点击"查看" 可打开弹框查看具体的参考文献内容。

第 **3** 部分:教师审阅意见。包括修改意见和审阅意见。其中修改意见是教师 对该文献是否需要修改的判定;审阅意见是教师填写的审读意见。同分段的文献 检测结果展示内容,此处不再赘述。

第 **4** 部分:重合文字来源列表显示。展示与检测文献出现重合情况的来源文 献列表,显示篇名、来源及重合的比例,并提示是否本人已发表文献或是否引用。

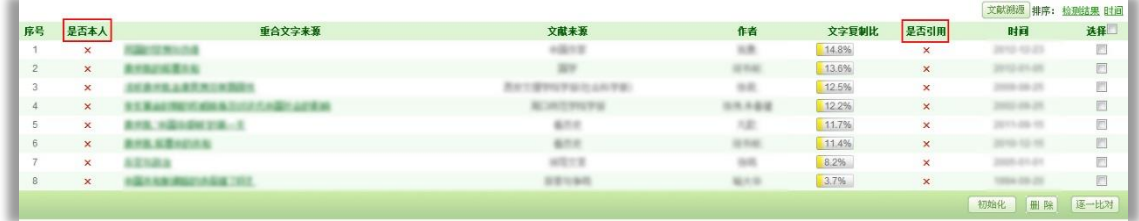

点击重合文字来源的篇名,可打开查看该篇文献与检测文献的两两比对情况。

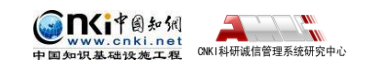

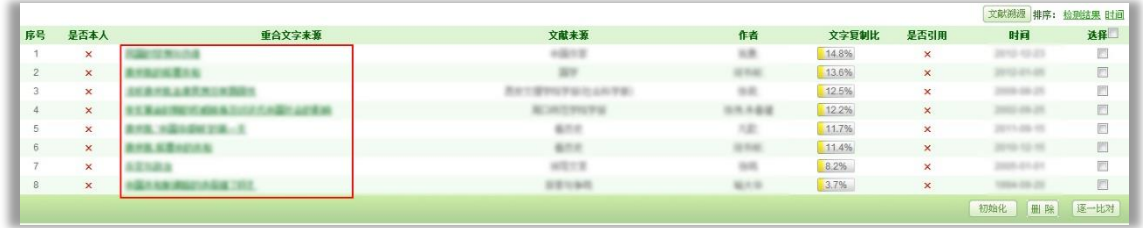

在打开的两两比对页面中,可查看两篇文献的比对结果、可以下载来源文献 (该下载仅提供来源文献的链接)。

文献内容中,存有重合情况的会蓝色显示,当鼠标点击某部分文字时,该部 分文字会红色显示,同时右侧的来源文献相应的重合内容也会变成红色,以方便 查看。

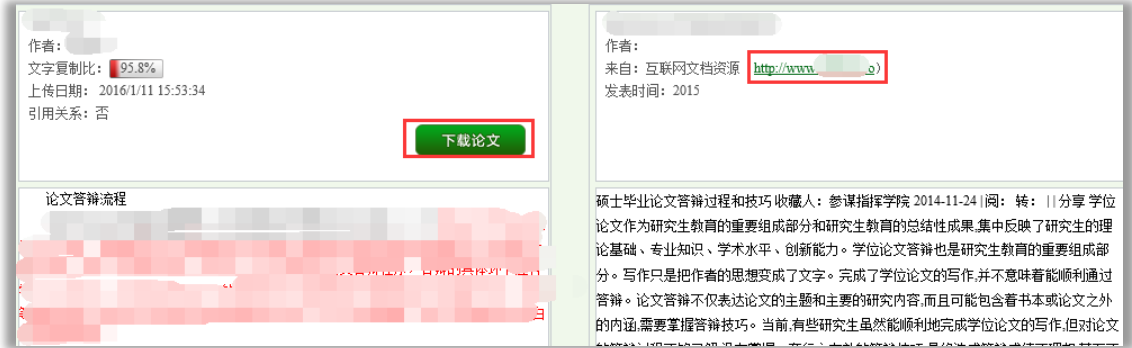

对该重合来源文献列表,可进行如下操作:

(1)可按"检测结果"和"时间"进行排序。

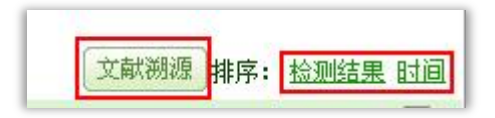

(2)可进行"文献溯源"操作。文献溯源是指对检测文献中检测出重合情 况的记录,逐条进行比对查看其与哪些来源文献重合,且可点击查看具体的重合 详情。

文献溯源页面上,左上角显示篇名、作者信息,接着下方分条展示了该篇检测文 献中所有的重合文字记录,点击其中的某一条,右侧上部出现这一条记录的完整 内容,下部则展示与其出现重合的文献情况及复制比,点击可查看详细内容。

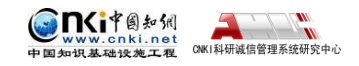

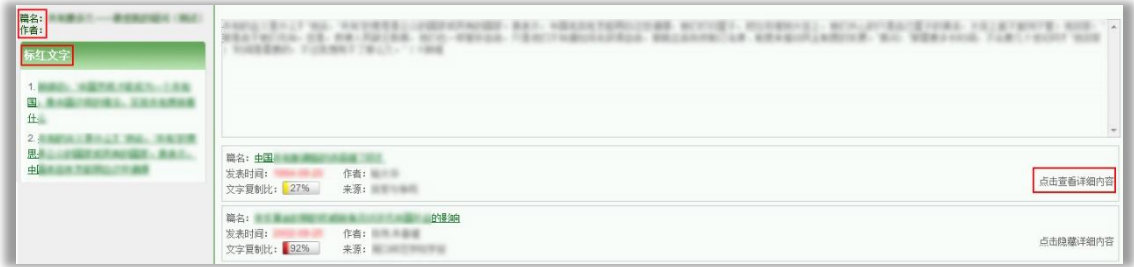

第 **5** 部分:全文标红显示内容。展示全文内容,并对重合内容标红显示,在 标红文字上,双击鼠标左键,可以查看该段文字和哪几篇文章存在文字复制现象。

在这一部分中,系统用各种不同的颜色标识了不同类型的文字内容。

(1)红色文字表示系统检测到存有文字复制现象的内容。

(2)黄色文字表示系统识别出存有引用的内容。

(3)灰色文字表示系统经过分析,将该部分内容排除,不计入检测中,这 些内容一般是独创性声明、目录、参考文献等。

(4)黑色文字表示计入检测中且未发现文字复制现象的内容。

第6部分:疑似剽窃观点指标展示, 在最底部, 展示系统根据《学术论文不 端行为的界定标准》自动生成到的"疑似剽窃观点"的记录条数和具体内容。

#### <span id="page-15-0"></span>**2.2.4 分段文献中的单独段落检测结果页面展示**

点击有分段的文献检测结果首页的分段列表中的"段落名"进入单独段落检 测结果页面。

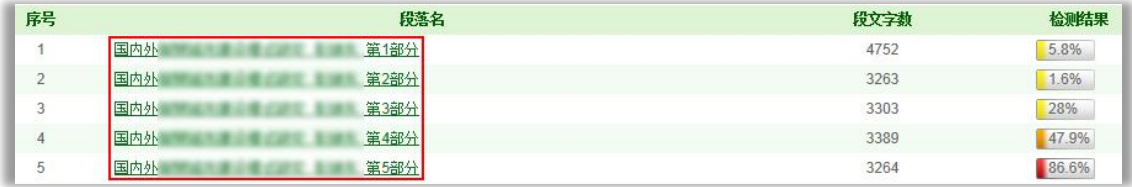

在单独段落检测结果页面,同样展示了四部分内容。

第 **1** 部分:文献基本信息,内容同分段的文献检测结果首页展示的文献基本 信息, 此处不再介绍。

第 **2** 部分:各项检测结果,包括文字复制比结果、跨语言检测结果、写作助 手检查结果、指标结果、表格结果,这些指标内容的含义与不分段文献的检测结 果页面的是相同的,在此不再赘述。

但二者在具体的展示上也有所区别:一是在单独段落检测结果页面上,不显

示"参考文献字符数"结果;二是不显示"表格"结果

第3部分: 指导教师评阅意见, 与不分段文献的检测结果内容相同。

第 **4** 部分:重合文字来源列表显示,与不分段文献的检测结果内容相同,区 别仅在于展示的范围是该单独段落的结果。

第 **5** 部分:全文标红显示内容,与不分段文献的检测结果内容相同,区别也 在于展示的范围是该单独段落的结果。

第6部分:疑似剽窃观点指标展示,在最底部,展示系统根据《学术论文不 端行为的界定标准》自动生成到的"疑似剽窃观点"的记录条数和具体内容。

#### <span id="page-16-0"></span>**2.3** 点击作者查看学生上传情况

点击作者可以进入学生上传文件页面,该页面展示了该学生的所有上传文献。

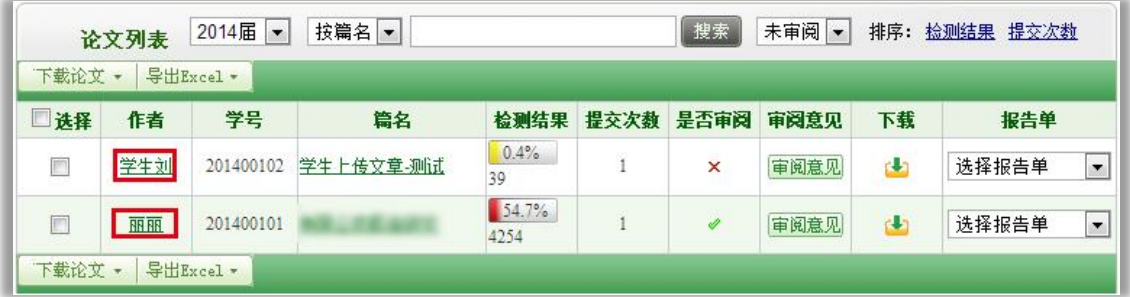

进入学生上传文件后,点击"两两比对"按钮,可以比对两篇文献的全文, 查看是否有重合文字。

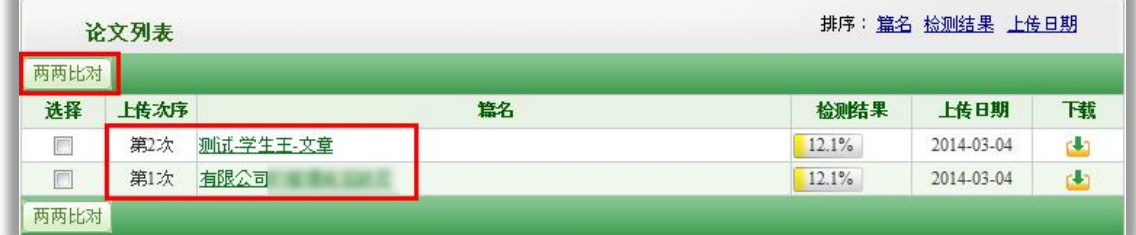

## <span id="page-16-1"></span>**2.4** 对学生上传论文的操作

对学生上传的论文,可以选中某篇文献或全部文献,下载论文原文或者导出 Excel 表格。

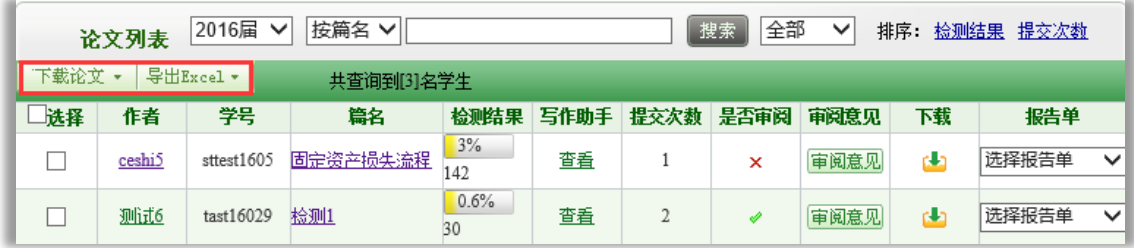

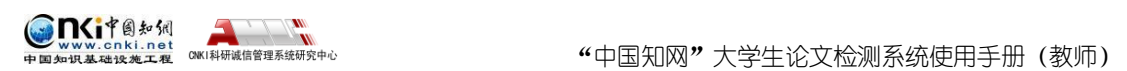

对于下载论文,可以选中论文打包下载,也可以全部打包下载。

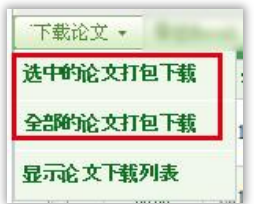

点击"显示论文下载列表",可以打开已下载的论文列表,并可将其下载到 本地。

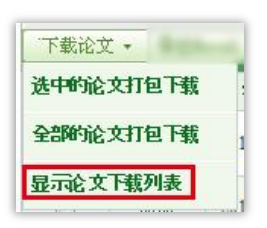

## <span id="page-17-0"></span>**2.5** 审阅意见

在论文审阅页面,点击"审阅意见"按钮,可以进入审阅意见页面。

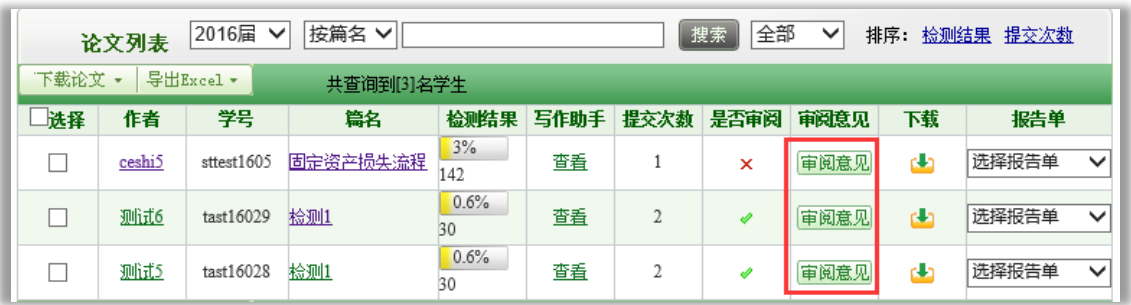

教师可以进行审阅,点击保存,系统会自动保存数据并跳转到论文审阅页面。

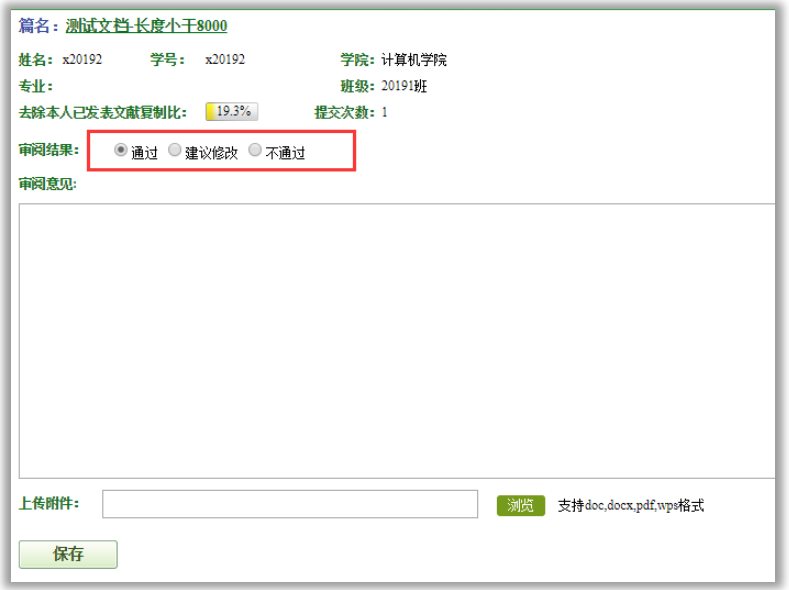

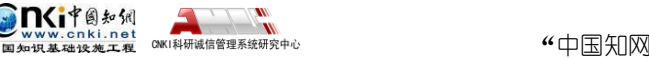

教师填写审阅意见时可上传附件,学生端和管理员端可下载。

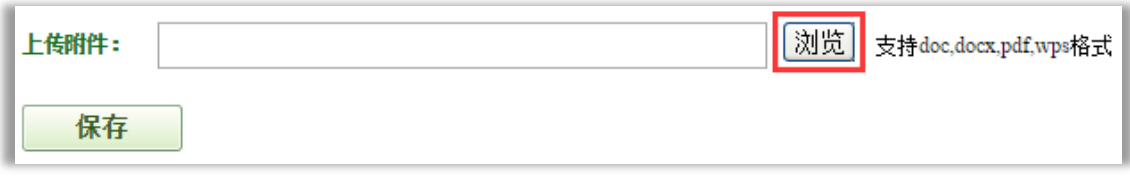

教师在"论文审阅"时,可直接选择本地附件上传至系统,点击"浏览" 选择本地文件保存即可。

## <span id="page-18-0"></span>**2.6** 报告单操作

点击论文列表内的"选择报告单",可以打开该篇论文的报告单查看。

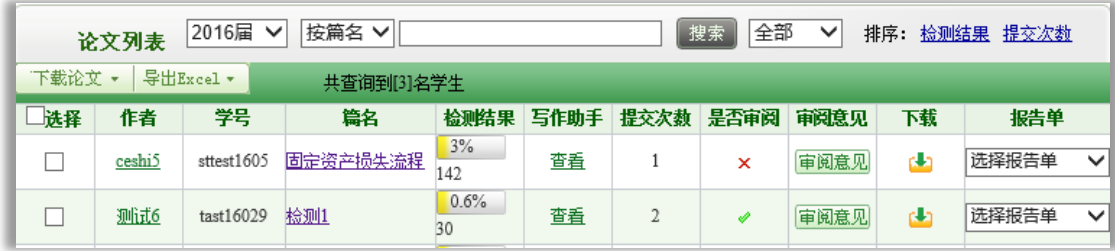

教师可查看的报告单包括简洁报告单、全文(标明引文)报告单、去除本人 文献报告单、全文对照报告单、跨语言报告单、公式报告单;对于打开的报告单, 可进行"打印"操作。报告单内容一般包括以下内容(不同类型报告单会有差异):

第 **1** 部分:文献基本情况展示,包括报告单编号和检测时间、篇名、作者、 检测范围和时间范围。

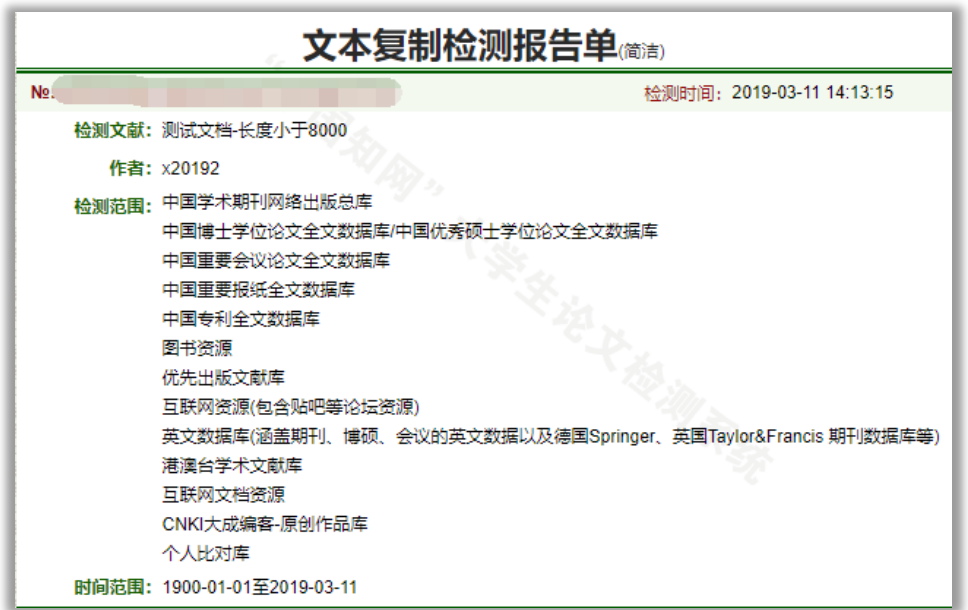

如果该篇文献已经提前检测过,则会在这里提示提前检测,并说明检测时间

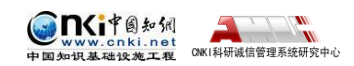

和检测结果。

4 可能已提前检测,检测时间: http://www.com/industrial.com/industrial.com/industrial.com/industrial.com/industrial.com/indu

第 **2** 部分:展示检测结果各项指标,包括文字复制比结果、跨语言检测结果、 指标结果、表格结果、公式结果、疑似文字的图片结果、提取到的脚注与尾注

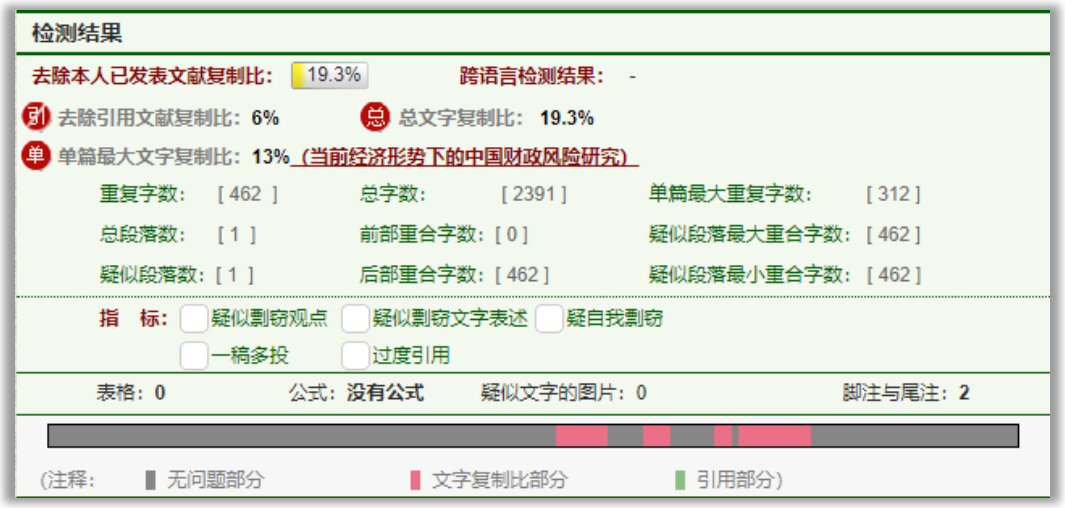

第 **3** 部分:展示指导教师的意见。

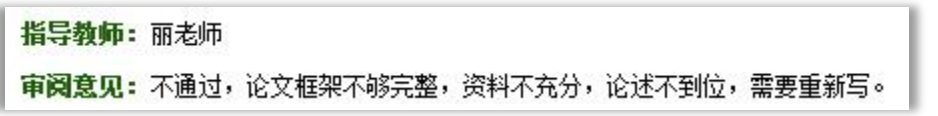

第 **4** 部分:展示与检测文献出现重复的来源文献及其文字复制比例和引证关 系,点击其篇名可查看来源文献。

第 **5** 部分:全文内容展示(不同报告单展示有所不同;包括全文标红展示、 对照展示等)。

第 **6** 部分:关于报告单的有关说明。

<span id="page-19-0"></span>**3**、预提交论文

在管理员设置了学生上传论文截止时间的状态下, "预提交论文"页面展 示学生在截止时间之前提交的论文列表。

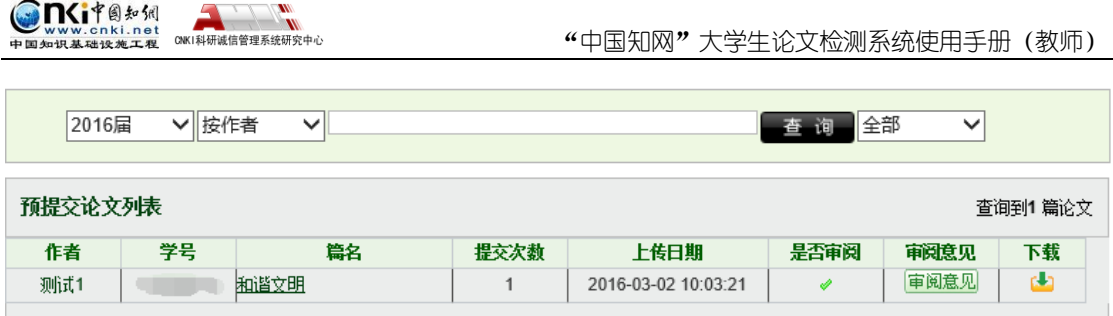

学生上传论文截止时间: 是系统在学生"上传论文即检测"模式(默认检 测模式)之外的另一种学生上传论文进行检测模式。

启动状态下,在设置的截止时间之前,学生可多次上传本人的论文至系 统,并默认最后一次上传的论文为定稿。在截止时间到之后,系统将自动对学 生定稿进行检测。

截止时间到了之后该功能自动重置为"未启动"状态,学生上传论文检测 将回复至默认检测模式。

若管理员设置了学生检测的截止时间,在检测之前,学生提交的论文将展示 在"预提交论文"里,教师同样可以查看和审阅(方法同前)。

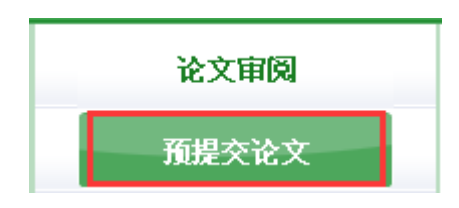

特别说明, "论文审阅"的页面只展示学 生在截止时间前最后一次上传的论文的检测结 果,对"预提交论文"中其他次提交的论文不 进行检测,也不在"论文审阅"页面进行展

示。

## <span id="page-20-0"></span>**4**、学生信息

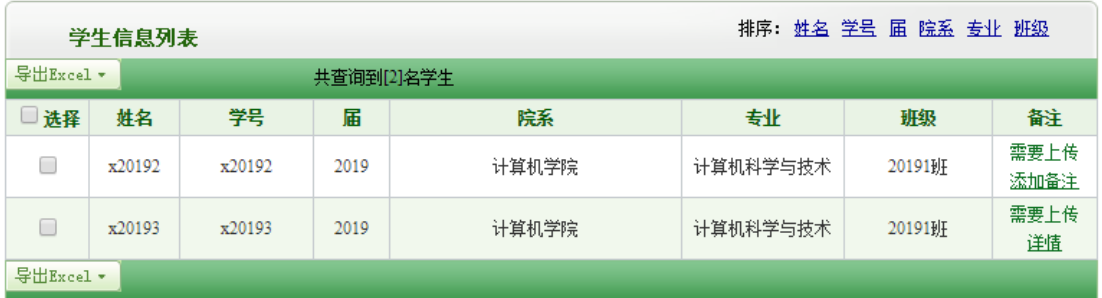

在"学生信息"页面,教师可以进行学生查询、导出、为学生添加备注等操 作。

## <span id="page-20-1"></span>**5**、修改密码

点击左侧菜单"修改密码"可以修改登录密码。

#### 第 21 页

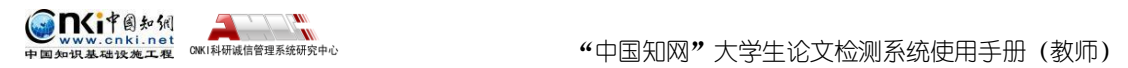

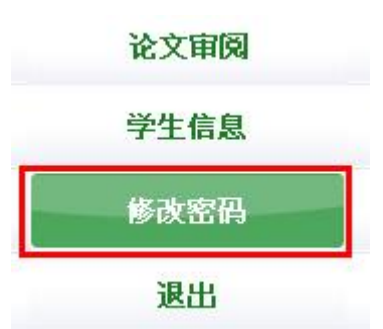

输入正确的信息后,点击"修改"可以修改密码,点击"清空"可以清空输 入信息。

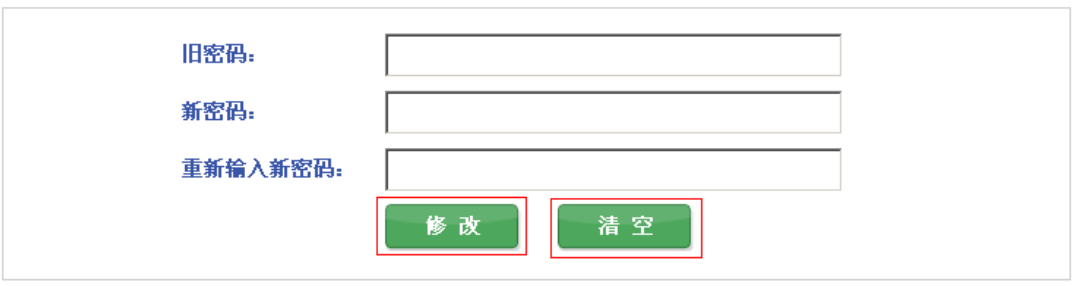